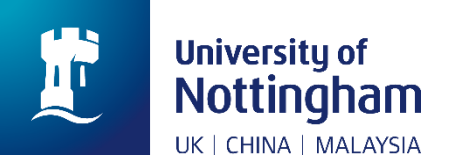

## **Library**

## **How to: Save your interlibrary loans history**

In April 2019, we will be upgrading our library system. This is part of a big project to improve student experience in libraries. The changes we are making are in direct response to student and staff feedback, and our new system will be easier to use, quicker and more effective.

On 12 April 2019, we will be shutting down UNMCLOC (University of Nottingham Malaysia Campus Library Online Catalogue), to make way for our new system. As it is currently stored on UNMCLOC, your inter-library loans history will be lost when we switch off the system. This 'How to' guide provides instructions for finding and saving this information, so that you do not lose anything that you need.

- 1. Go to [NUsearch-](https://nusearch.nottingham.edu.my/primo-explore/search?vid=44NOTMY&sortby=rank) Malaysia
- 2. Select the Interlibrary loans links in the NUsearch- Malaysia menu.

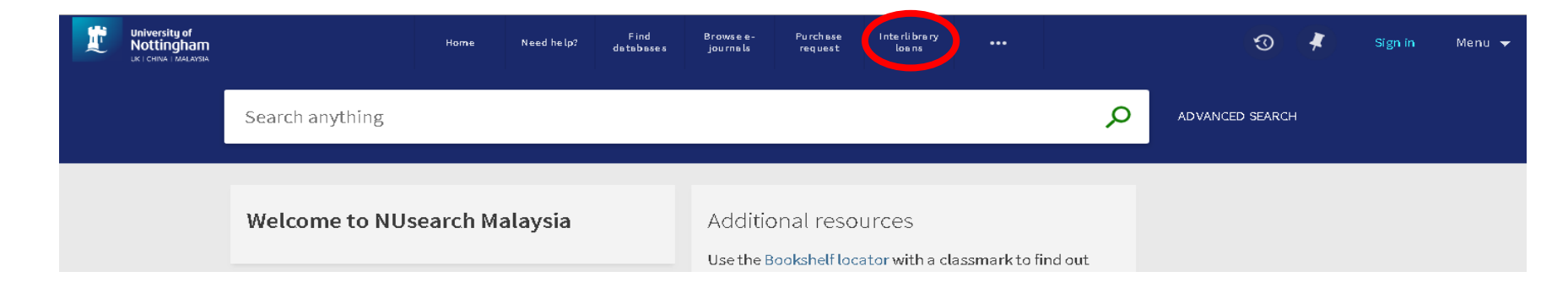

- 3. Login to UNMCLOC using your library card number and PIN.
- 4. Select 'User' from the top menu.

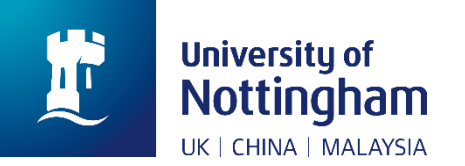

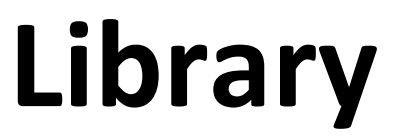

5. Your interlibrary loans history will be listed under ILL Total Requests. You can click on the underlined number it will take you to the list of requests.

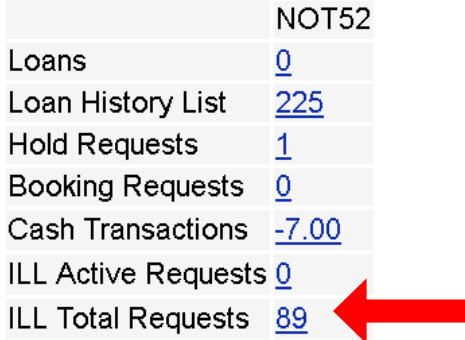

7. As details cannot be exported from electronically from UNMCLOC, you will need to make a note or take a screenshot of your inter-library loans history. If you are taking a screenshot, you can do this in a number of ways depending on the device you are using.

8. Another option, you can save the ILL loans history by using the save option at your internet browser. The save option is vary for different browsers. If you are unsure, please check on Google for instructions.

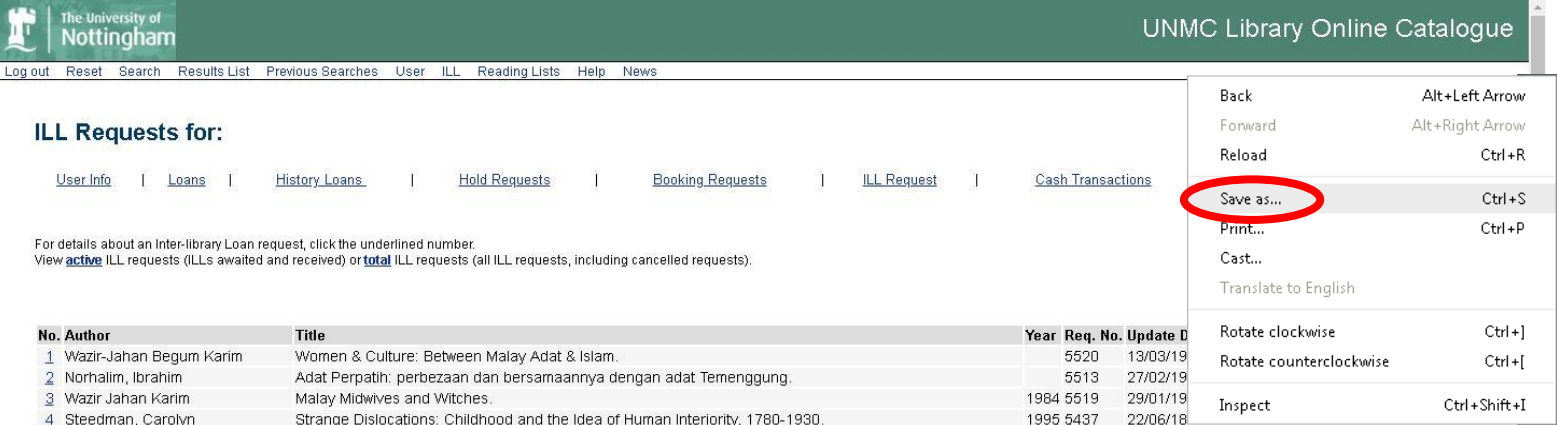

9. The steps of how to save interlibrary loan history ended here.